# $\frac{d\ln\ln}{d}$

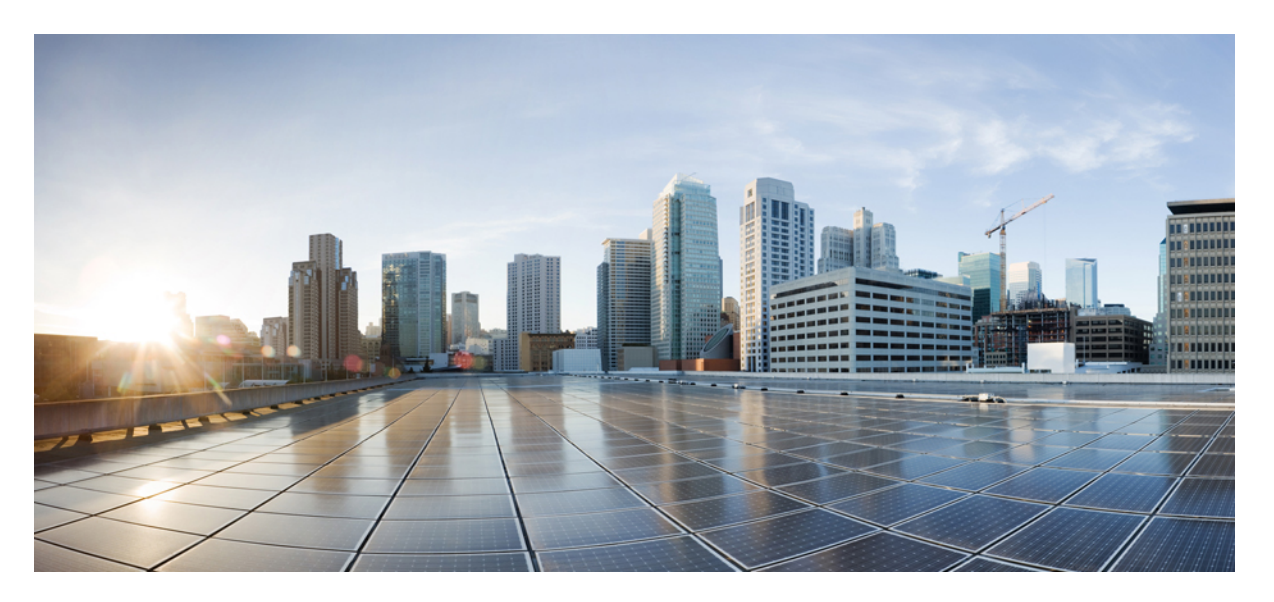

#### **Cisco FindITNetwork Manager&Probe InstallationGuide for VMWare, Version 2.x**

**First Published:** 2020-03-05

#### **Americas Headquarters**

Cisco Systems, Inc. 170 West Tasman Drive San Jose, CA 95134-1706 USA http://www.cisco.com Tel: 408 526-4000 800 553-NETS (6387) Fax: 408 527-0883

THE SPECIFICATIONS AND INFORMATION REGARDING THE PRODUCTS IN THIS MANUAL ARE SUBJECT TO CHANGE WITHOUT NOTICE. ALL STATEMENTS, INFORMATION, AND RECOMMENDATIONS IN THIS MANUAL ARE BELIEVED TO BE ACCURATE BUT ARE PRESENTED WITHOUT WARRANTY OF ANY KIND, EXPRESS OR IMPLIED. USERS MUST TAKE FULL RESPONSIBILITY FOR THEIR APPLICATION OF ANY PRODUCTS.

THE SOFTWARE LICENSE AND LIMITED WARRANTY FOR THE ACCOMPANYING PRODUCT ARE SET FORTH IN THE INFORMATION PACKET THAT SHIPPED WITH THE PRODUCT AND ARE INCORPORATED HEREIN BY THIS REFERENCE. IF YOU ARE UNABLE TO LOCATE THE SOFTWARE LICENSE OR LIMITED WARRANTY, CONTACT YOUR CISCO REPRESENTATIVE FOR A COPY.

The Cisco implementation of TCP header compression is an adaptation of a program developed by the University of California, Berkeley (UCB) as part of UCB's public domain version of the UNIX operating system. All rights reserved. Copyright © 1981, Regents of the University of California.

NOTWITHSTANDING ANY OTHER WARRANTY HEREIN, ALL DOCUMENT FILES AND SOFTWARE OF THESE SUPPLIERS ARE PROVIDED "AS IS" WITH ALL FAULTS. CISCO AND THE ABOVE-NAMED SUPPLIERS DISCLAIM ALL WARRANTIES, EXPRESSED OR IMPLIED, INCLUDING, WITHOUT LIMITATION, THOSE OF MERCHANTABILITY, FITNESS FOR A PARTICULAR PURPOSE AND NONINFRINGEMENT OR ARISING FROM A COURSE OF DEALING, USAGE, OR TRADE PRACTICE.

IN NO EVENT SHALL CISCO OR ITS SUPPLIERS BE LIABLE FOR ANY INDIRECT, SPECIAL, CONSEQUENTIAL, OR INCIDENTAL DAMAGES, INCLUDING, WITHOUT LIMITATION, LOST PROFITS OR LOSS OR DAMAGE TO DATA ARISING OUT OF THE USE OR INABILITY TO USE THIS MANUAL, EVEN IF CISCO OR ITS SUPPLIERS HAVE BEEN ADVISED OF THE POSSIBILITY OF SUCH DAMAGES.

Any Internet Protocol (IP) addresses and phone numbers used in this document are not intended to be actual addresses and phone numbers. Any examples, command display output, network topology diagrams, and other figures included in the document are shown for illustrative purposes only. Any use of actual IP addresses or phone numbers in illustrative content is unintentional and coincidental.

All printed copies and duplicate soft copies of this document are considered uncontrolled. See the current online version for the latest version.

Cisco has more than 200 offices worldwide. Addresses and phone numbers are listed on the Cisco website at www.cisco.com/go/offices.

Cisco and the Cisco logo are trademarks or registered trademarks of Cisco and/or its affiliatesin the U.S. and other countries. To view a list of Cisco trademarks, go to this URL: [www.cisco.com](www.cisco.com/go/trademarks) go [trademarks.](www.cisco.com/go/trademarks) Third-party trademarks mentioned are the property of their respective owners. The use of the word partner does not imply a partnership relationship between Cisco and any other company. (1721R)

© 2020 Cisco Systems, Inc. All rights reserved.

The Java logo is a trademark or registered trademark of Sun Microsystems, Inc. in the U.S. or other countries.

© 2020 Cisco Systems, Inc. All rights reserved.

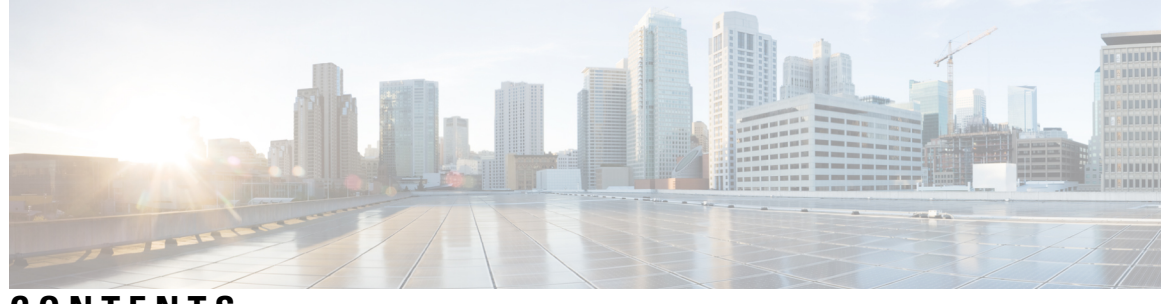

#### **CONTENTS**

 $\overline{\phantom{a}}$ 

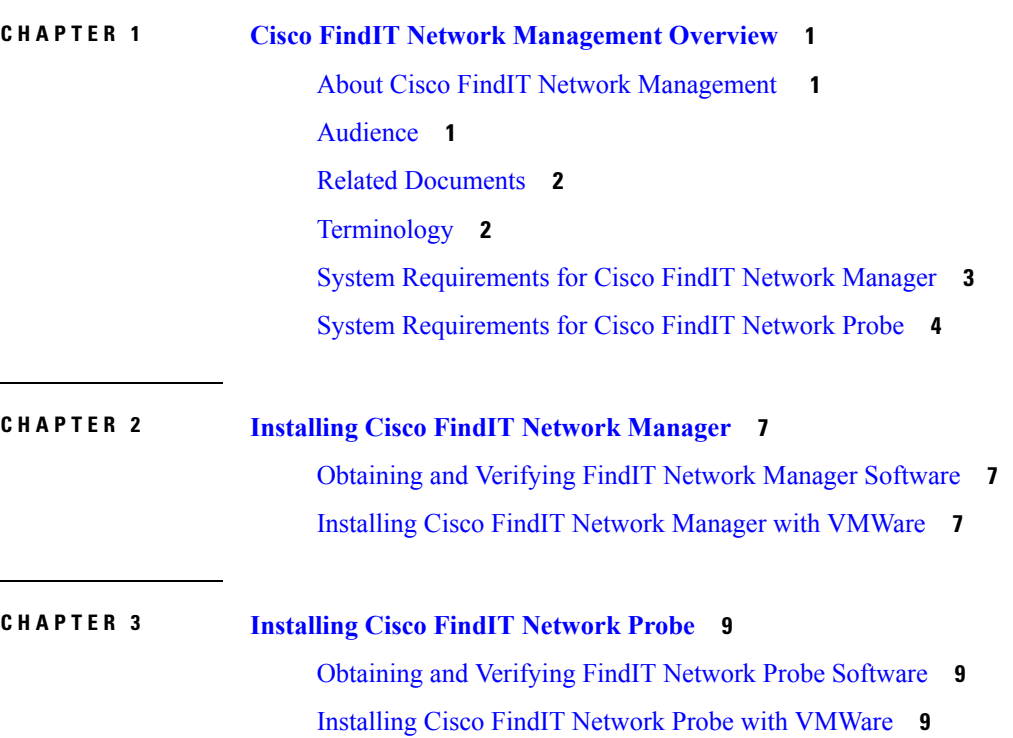

#### **Contents**

Г

 $\mathbf I$ 

<span id="page-6-0"></span>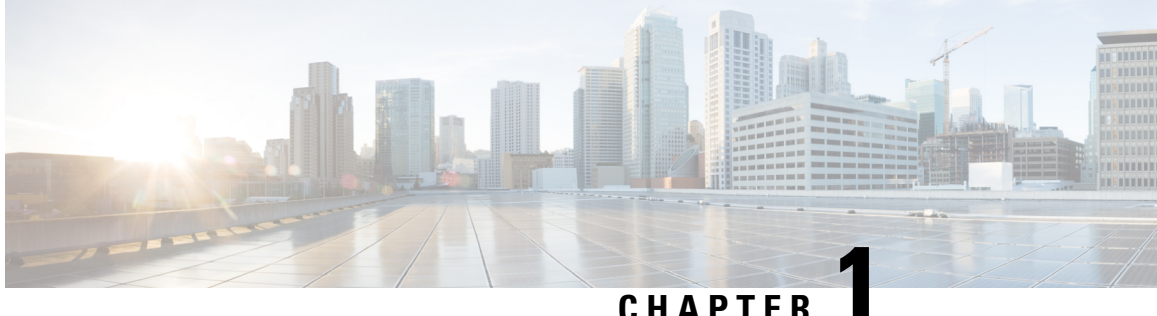

## **Cisco FindIT Network Management Overview**

This chapter contains the following sections:

- About Cisco FindIT Network [Management](#page-6-1) , on page 1
- [Audience,](#page-6-2) on page 1
- Related [Documents,](#page-7-0) on page 2
- [Terminology,](#page-7-1) on page 2
- System [Requirements](#page-8-0) for Cisco FindIT Network Manager, on page 3
- System [Requirements](#page-9-0) for Cisco FindIT Network Probe, on page 4

#### <span id="page-6-1"></span>**About Cisco FindIT Network Management**

Cisco FindIT Network Management provides tools that help you monitor and manage your Cisco 100 to 500 Series network. FindIT Network Management automatically discovers your network, and allows you to configure and monitor all supported Cisco 100 to 500 Series devices such as Cisco switches, routers, and wireless access points. It also notifies you the availability of firmware updates, and about any devices that are no longer under warranty or covered by a support contract.

FindIT Network Manager is a distributed application which is comprised of two separate components or applications: one or more Probes referred to as FindIT Network Probe and a single Manager called FindIT Network Manager.

An instance of FindIT Network Probe is installed at each site in the network, performs network discovery and communicates directly with each Cisco device. A single instance of FindIT Network Manager is installed at a convenient location in the network and each Probe is associated with the Manager. From the Manager interface, you can get a high-level view of the status of all the sites in your network, or concentrate on a single site or device to see information specific to that site or device.

#### <span id="page-6-2"></span>**Audience**

This guide is primarily intended for network administrators who are responsible for Cisco FindIT Network Management software installation and management.

#### <span id="page-7-0"></span>**Related Documents**

The documentation for Cisco FindIT Network Manager & Probe is comprised of a number of separate guides. These include:

#### • **Installation Guides**

The following table lists all the installation guides of FindIT software that can be deployed on different platforms. Refer the path provided in the location column for details:

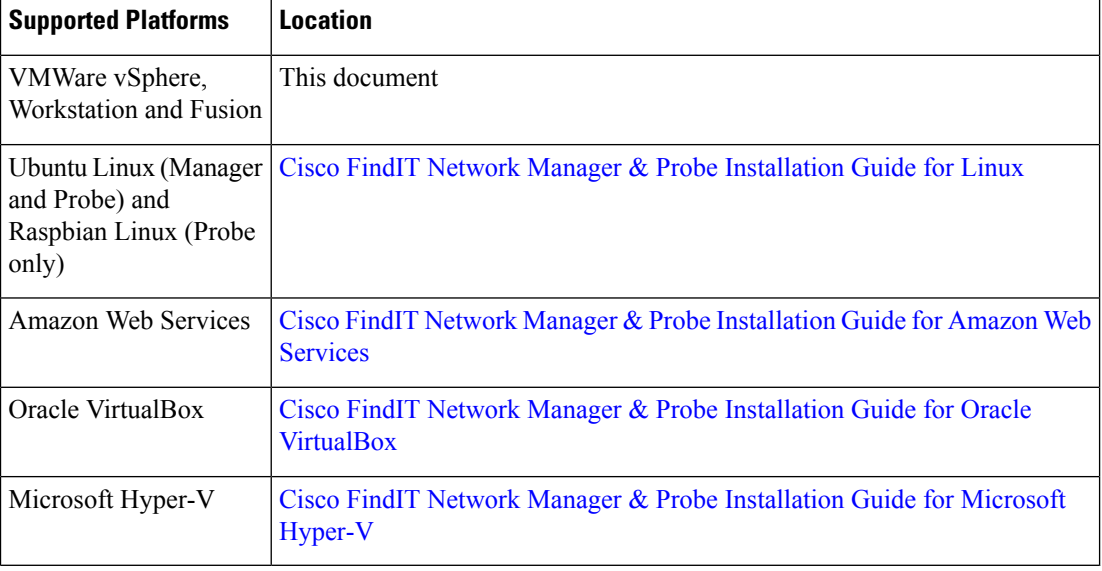

- **Quick Start Guide**—This provides details on performing the initial setup for FindIT Network Manager & Probe using the most commonly selected options. Refer to Cisco FindIT Network [Manager](https://www.cisco.com/c/en/us/support/cloud-systems-management/findit-network-management/products-installation-guides-list.html) and Probe [Quick](https://www.cisco.com/c/en/us/support/cloud-systems-management/findit-network-management/products-installation-guides-list.html) Start Guide.
- **Administration Guide**—Thisis a reference guide that provides details about all the features and options provided by the software and how they may be configured and used. Refer to Cisco FindIT [Network](https://www.cisco.com/c/en/us/support/cloud-systems-management/findit-network-management/products-maintenance-guides-list.html) Manager and Probe [Administration](https://www.cisco.com/c/en/us/support/cloud-systems-management/findit-network-management/products-maintenance-guides-list.html) Guide.

## <span id="page-7-1"></span>**Terminology**

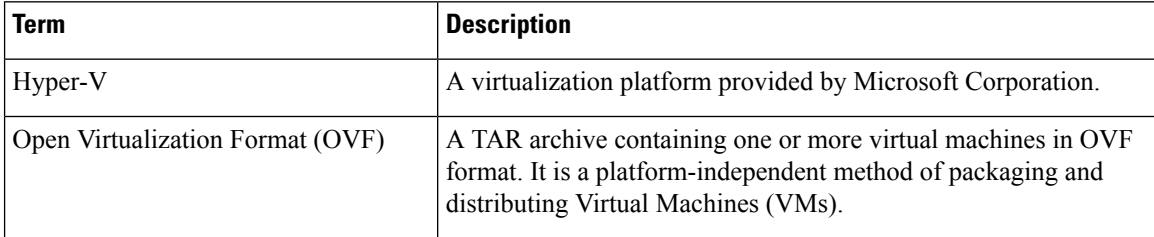

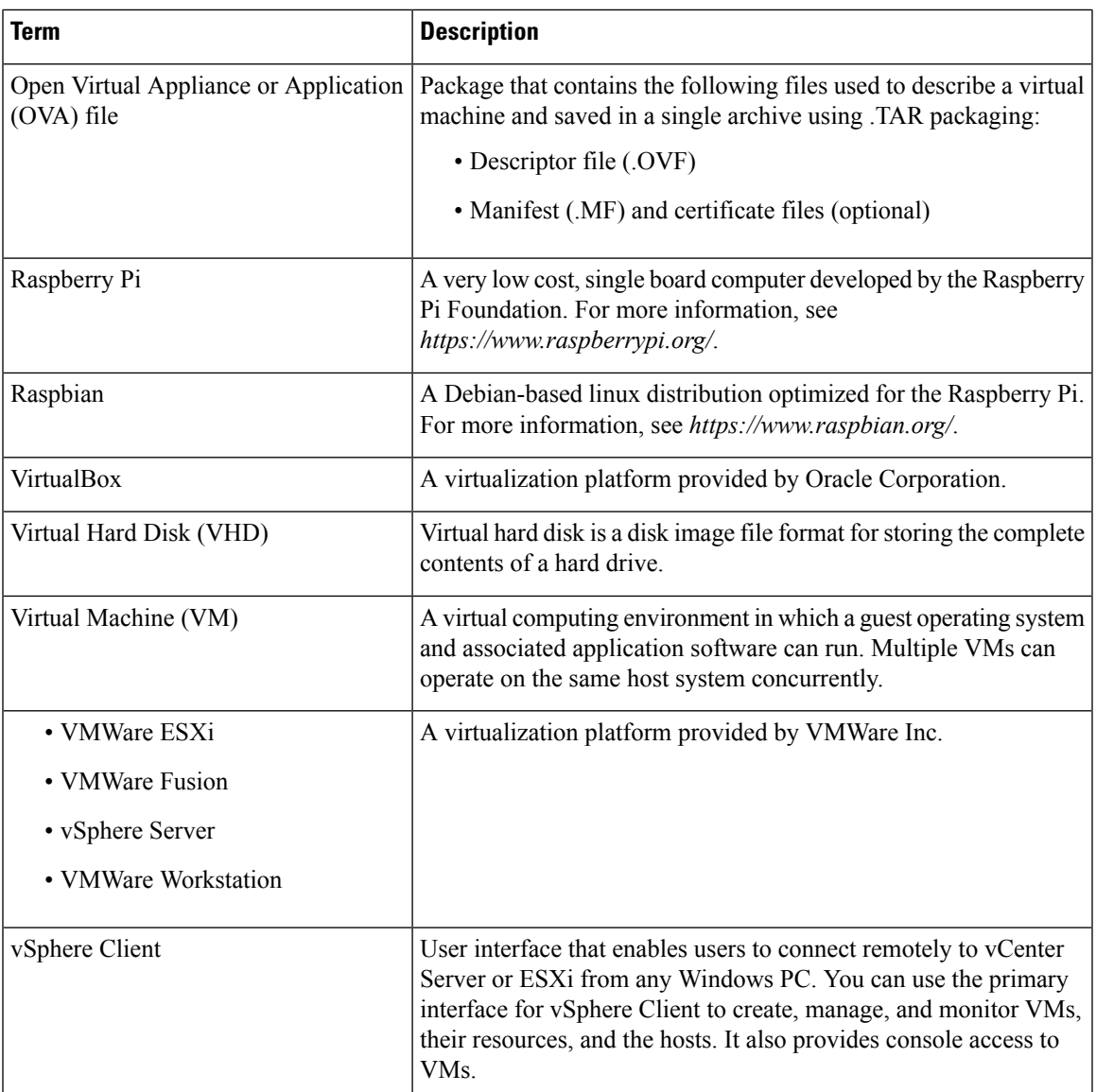

#### <span id="page-8-0"></span>**System Requirements for Cisco FindIT Network Manager**

Cisco FindIT Network Manager is distributed as a virtual machine image in compressed OVF format suitable for import into a hypervisor from the VMWare product family. The VMWare hypervisors supported by FindIT Network Manager include:

- ESXi version 5.5 or above
- Fusion version 7 or above
- Workstation version 12 or above

The following table lists the compute resources required for FindIT Network Manager based on the number of devices under management:

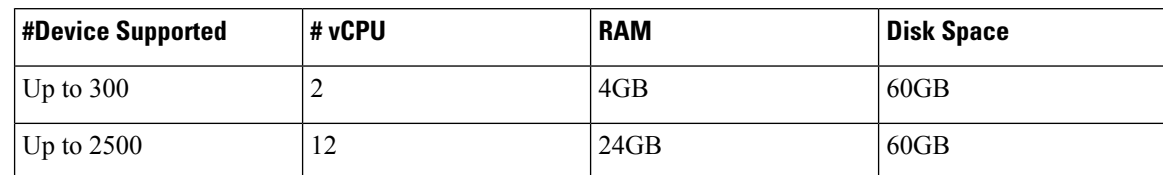

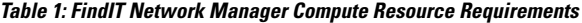

FindIT Network Manager is administered through a web user interface. To use this interface, your browser must be one of the following:

- Apple Safari version 11 (macOS only) or above
- Google Chrome version 72 (Recommended) or above
- Microsoft Edge version 42 or above
- Mozilla Firefox version 65 or above

#### **Note**

When using Safari, check that the certificate from FindIT Network Probe is set to **Always Trust**. Otherwise, certain functions that depend on the use of secure websockets are expected to fail. This is a limitation of the Safari web browser.

Your network must allow all instances of FindIT Network Probe to establish TCP connectivity with FindIT Network Manager. For more details on the ports and protocols used, see *Frequently Asked Questions* in the Cisco FindIT Network [Manager](https://www.cisco.com/c/en/us/support/cloud-systems-management/findit-network-management/products-installation-guides-list.html) and Probe Quick Start Guide.

## <span id="page-9-0"></span>**System Requirements for Cisco FindIT Network Probe**

Cisco FindIT Network Probe is distributed as a virtual machine image in compressed OVF format suitable for import into a hypervisor from the VMWare product family. The VMWare hypervisors supported by FindIT Network Manager include:

- ESXi version 5.5 or above
- Fusion version 7 or above
- Workstation version 12 or above

The compute resources required for FindIT Network Probe are as follows:

- CPU: 1x 64-bit Intel architecture
- Memory: 512MB
- Disk space: 5GB

FindIT Network Probe is administered through a web user interface. To use this interface, your browser must be one of the following:

- Apple Safari version 11 (macOS only) or above
- Google Chrome version 72 (Recommended) or above
- Microsoft Edge version 42 or above
- Mozilla Firefox version 65 or above

FindIT Network Probe monitors and accesses the network devices that meet the following requirements:

- Must be in the same subnet as the PC that is running the FindIT Network Probe, or be directly attached to a managed device and reachable via TCP/IP
- Must be a Cisco 100 to 500 Series device with the Bonjour service enabled

I

٦

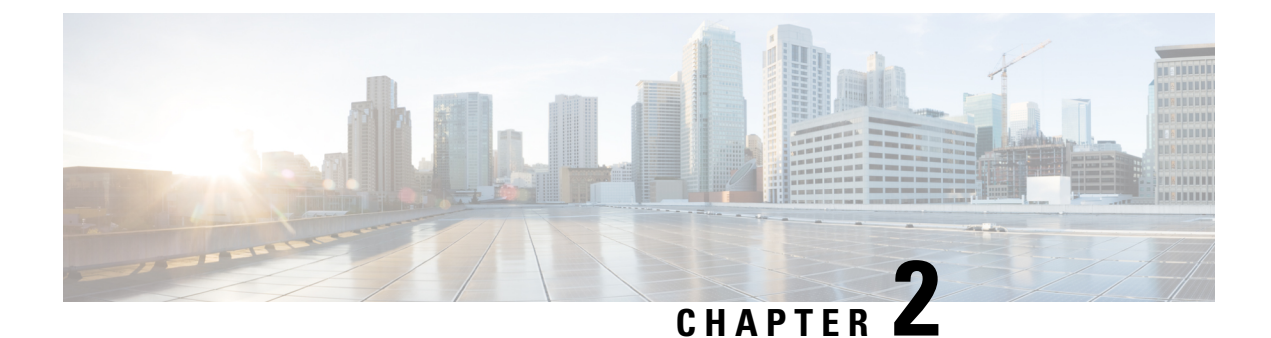

## <span id="page-12-0"></span>**Installing Cisco FindIT Network Manager**

This chapter contains the following sections:

- [Obtaining](#page-12-1) and Verifying FindIT Network Manager Software, on page 7
- Installing Cisco FindIT Network Manager with [VMWare,](#page-12-2) on page 7

#### <span id="page-12-1"></span>**Obtaining and Verifying FindIT Network Manager Software**

Cisco FindIT Network Manager is distributed as a virtual machine image packaged in the Distributed Management Task Force's **Open Virtualization Format (OVF)**, suitable for import into a hypervisor from the VMWare product family. The virtual machine image also contains the FindIT Network Probe application, allowing a single VM to act as both Manager and Probe for a particular site. To obtain the virtual machine image, navigate to *https://www.cisco.com/go/findit-sw*.

The virtual machine image has been cryptographically signed by Cisco to ensure that the software has not been tampered with. Open Virtualization Format images have a well-defined mechanism for cryptographic signing, and the majority of hypervisors will validate the signature as part of the import process. If the signature is not valid, an error will be generated and the import will fail.

To manually validate the signature before importing, you can use a tool such as the **VMWare OVF Tool**. The OVF Tool is available as a free download from the VMWare website. More information including a download link can be found at *https://www.vmware.com/support/developer/ovf/*. To validate the image with the **OVF Tool**, use the command  $\text{ovftool}$ *image filename*. The tool will generate an error if the signature is not valid.

#### <span id="page-12-2"></span>**Installing Cisco FindIT Network Manager with VMWare**

Once you have obtained and verified the FindIT Network Manager software, you may install it using the following steps:

- **1.** Ensure you have a working VMWare virtualization environment available to host the virtual machine. For assistance in setting up your environment, refer the VMWare documentation for your product. The following links may provide a useful starting point:
	- For VMWare Workstation—*https://docs.vmware.com/en/VMware-Workstation-Pro/index.html*
	- For VMWare Fusion—*https://docs.vmware.com/en/VMware-Fusion/index.html*
	- For VMWare vSphere—*https://docs.vmware.com/en/VMware-vSphere/index.html*
- **2.** Refer to the VMWare documentation for your product to determine the procedure for importing a virtual machine.For example, if you are using VMWareFusion, you would open the **VMWare Fusion**application and select **File** > **Import…** and follow the prompts.
- **3.** Select the downloaded ova file from your local directory and continue the import process.
- **4.** Check that the network interface on the newly created virtual machine is connected and bridged to the correct physical interface on the host machine.
- **5.** Start the virtual machine.

The virtual machine will boot and automatically start the FindIT Network Manager application. Refer to the Cisco FindIT Network [Manager](https://www.cisco.com/c/en/us/support/cloud-systems-management/findit-network-management/products-installation-guides-list.html) and Probe Quick Start Guide for details on how to access the application and perform the initial setup.

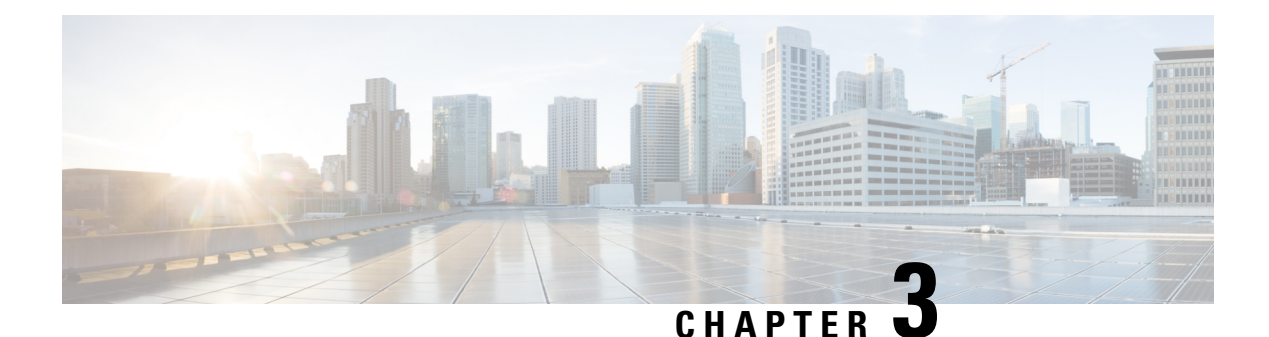

## <span id="page-14-0"></span>**Installing Cisco FindIT Network Probe**

An instance of FindIT Network Probe is required for each site in your network that you want to manage. The Probe discovers the network, collects performance and configuration data from the discovered devices, and reports that information back to the Manager.

This chapter contains the following sections:

- [Obtaining](#page-14-1) and Verifying FindIT Network Probe Software, on page 9
- Installing Cisco FindIT Network Probe with [VMWare,](#page-14-2) on page 9

## <span id="page-14-1"></span>**Obtaining and Verifying FindIT Network Probe Software**

FindIT Network Probe is distributed as a virtual machine image packaged in the Distributed Management Task Force's **Open Virtualization Format (OVF)**, suitable for import into a hypervisor from the VMWare product family. The Probe is also included as part of the FindIT Network Manager virtual machine image, allowing a single VM to act as both Manager and Probe for a particular site. To obtain the FindIT Network Probe software, navigate to *https://www.cisco.com/go/findit-sw*.

The virtual machine image has been cryptographically signed by Cisco to ensure that the software has not been tampered with. Open Virtualization Format images have a well-defined mechanism for cryptographic signing, and the majority of hypervisors will validate the signature as part of the import process. If the signature is not valid, an error will be generated and the import will fail.

To manually validate the signature before importing, you can use a tool such as the VMWare OVF Tool. To validate the image with the OVF Tool, use the command ovftool*image\_filename*. The tool will generate an error if the signature is not valid.

#### <span id="page-14-2"></span>**Installing Cisco FindIT Network Probe with VMWare**

Once you have obtained and verified the FindIT Network Probe software, you may install it using the following steps:

- **1.** Ensure you have a working VMWare virtualization environment available to host the virtual machine. For assistance in setting up your environment, refer the VMWare documentation for your product. The following links may provide a useful starting point:
	- For VMWare Workstation—*https://docs.vmware.com/en/VMware-Workstation-Pro/index.html*
	- For VMWare Fusion—*https://docs.vmware.com/en/VMware-Fusion/index.html*
- For VMWare vSphere—*https://docs.vmware.com/en/VMware-vSphere/index.html*
- **2.** Refer to the VMWare documentation for your product to determine the procedure for importing a virtual machine. For example, if you are using VMWare Fusion, you would open the VMWare Fusion application and select **File** > **Import…** and follow the prompts.
- **3.** Select the downloaded ova file from your local directory and continue the import process.
- **4.** Check that the network interface on the newly created virtual machine is connected and bridged to the correct physical interface on the host machine.

The network interface of the FindIT Network Probe should be connected to a VLAN containing the management interfaces for at least one of the network devices. If the Probe is not directly connected to at least one network device, it may be unable to fully discover the network.

**5.** Start the virtual machine.

The virtual machine will boot and automatically start the FindIT Network Manager application. Refer to the *Cisco FindIT Network Manager and Probe Quick Start Guide* for details on how to access the application and perform the initial setup.